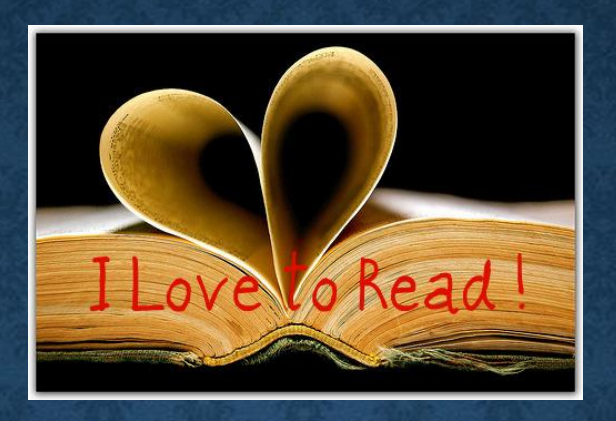

## **ACCELERATED READER AND LIBRARY LESSONS Y7**

#### **WHAT ABOUT LIBRARY LESSONS?**

Usually, as part of your English lessons, you would have a lesson in the Library once every two weeks using the Accelerated Reader system. Unfortunately, we cannot do that in the current circumstances.

So that you keep up with your amazing reading, we have purchased a new system for you to use – MyON. This site will give you access to over five thousand books and works with Accelerated Reader - where you read selected texts and complete comprehension and retrieval quizzes after each book you have read.

#### **ABOUT THE MYON SYSTEM**

- **You will now have access to a website called MyON, where you can read full books but as an e-book**
- **When you choose books to read, it will select them at the correct level for your age and ability**
- **It allows audio narration for some of you, if you struggle to read large amounts independently**
- **MyON shows what level you are at and how this changes as you become a better reader**
- **Your teachers can see how much time you have spent reading and lots of other information about how you read. They can use this to help you further**
- **There are 5814 books to choose from in all kinds of categories**
- **You can browse and select books by genre, category, subject, author, series, or a keyword from an interest you have – there will always be something you like!**
- **It is very easy to use – you can select and view books in much the same way as Netflix operates.**

- **1. On a computer, phone or tablet, go to: [www.myon.co.uk](http://www.myon.co.uk/)**
- **2. Click 'myON Login'**
- **3. You will be at the login page**
- **4. In the 'school name' box, type in 'st wilf' and select 'St Wilfrid's Catholic High School'. It's the 3rd option on the photo (make sure you choose the right one!)**

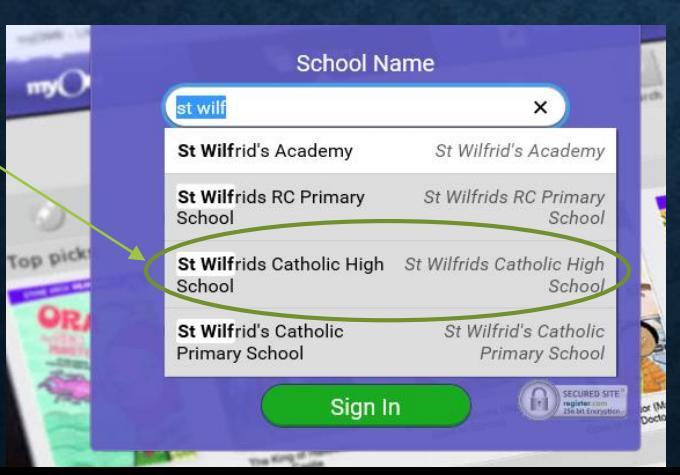

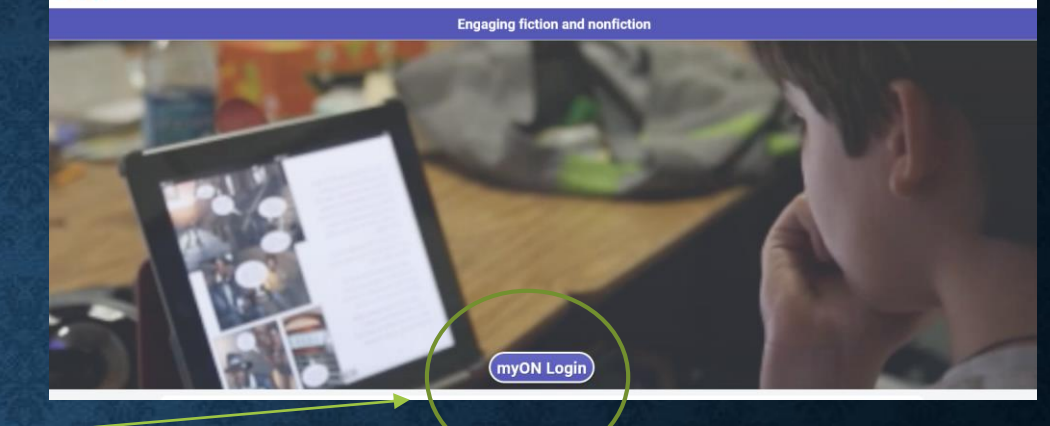

Magic Inside Metrics Included®

nvON Login

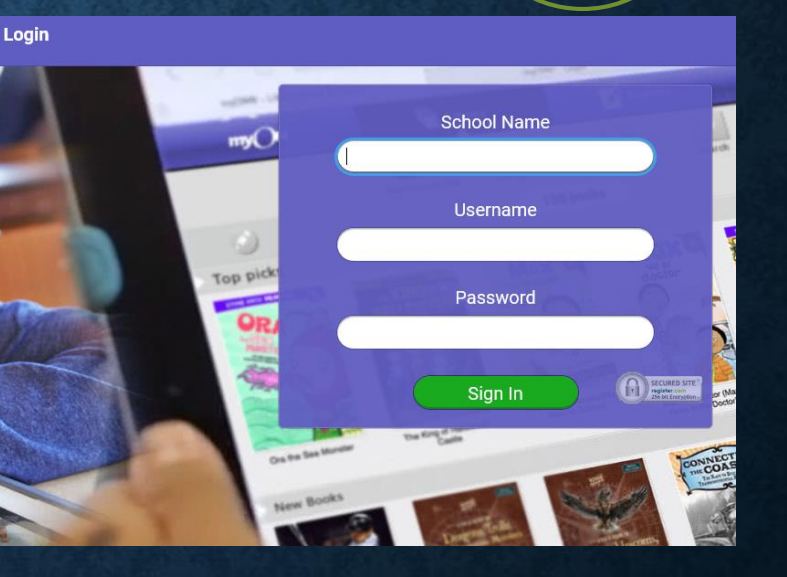

DENAISSANCE

mvON

**5. In the username box, enter your surname (with a capital letter) your initial (with a capital letter) and the number 20.**

**e.g.**

**Mary Smith would be: SmithM20**

**6. Your password is School1**

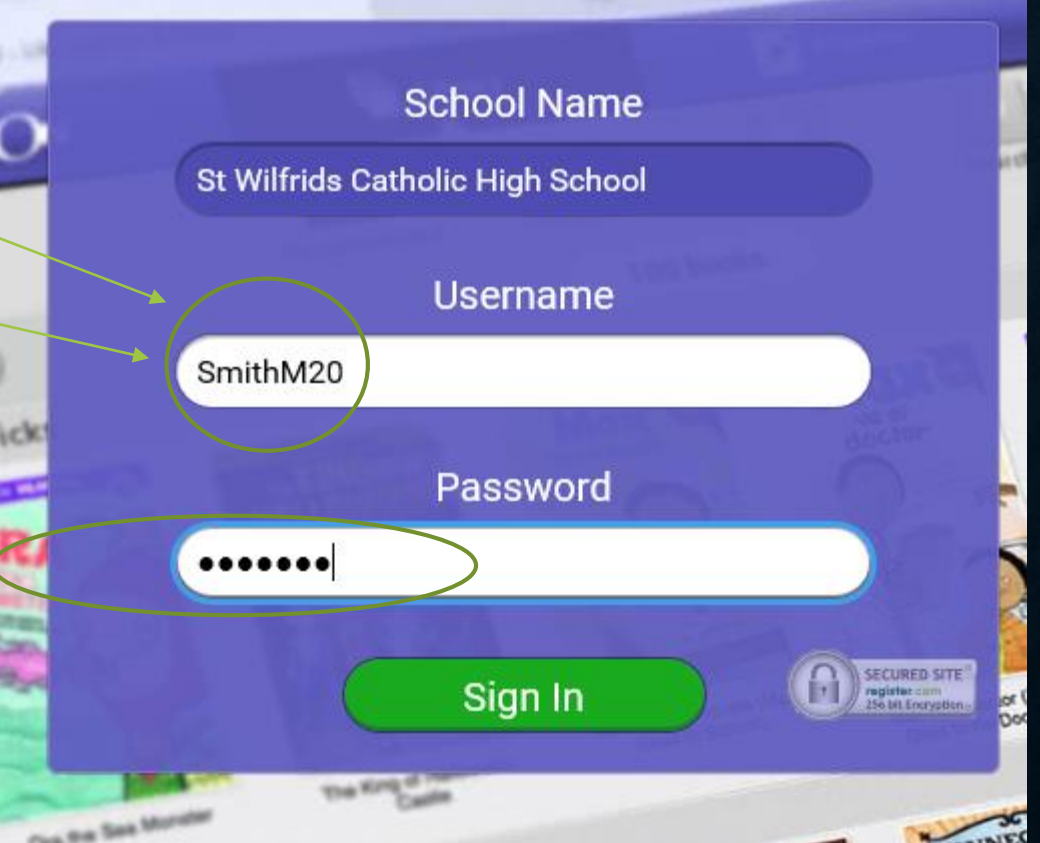

- **7. You are now logged in.**
- **8. You can choose categories that you are interested in here. They can be changed later if you need to. Click 'Save'.**
- **9. Now you need to link your account with Accelerated Reader (this is the program you use to take the quizzes, and why we did the reading tests in school). Click 'Connect Now'.**

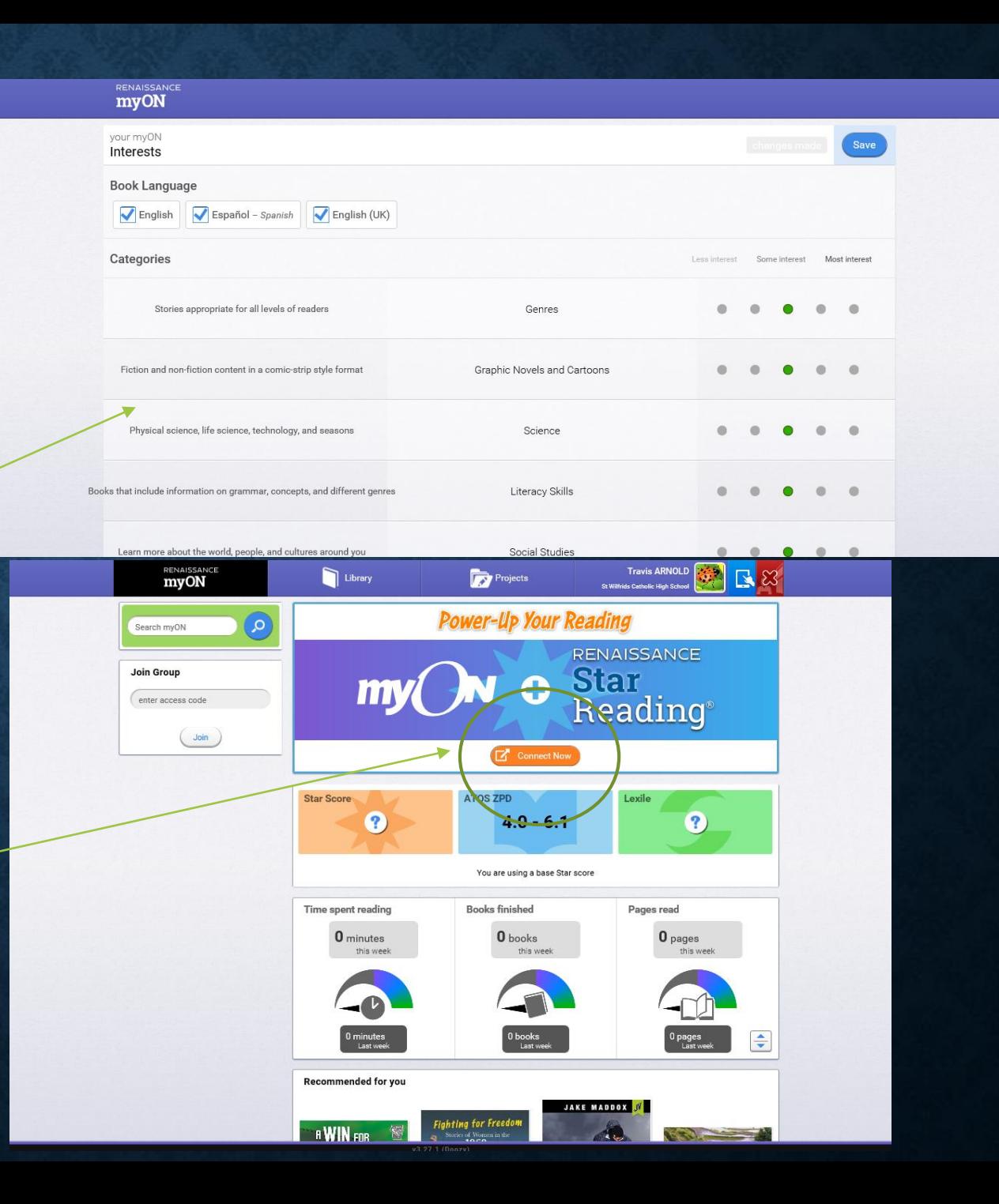

- **11.Your login for the Accelerated Reader system is your first initial followed by the first four letters of your surname in capitals (e.g. Mary Smith would be MSMIT). The password is 'abc'.**
- **12.Click 'Allow' to connect MyON to your Accelerated Reader account.**
- **13.You're all ready to go! Choose books and read. Do lots of quizzes!**
- **14.After you have read a book, it will ask you if you want to do a quiz. When you go to complete a quiz, click the icon that says 'Accelerated Reader' and find your book. You can then take a quiz.**

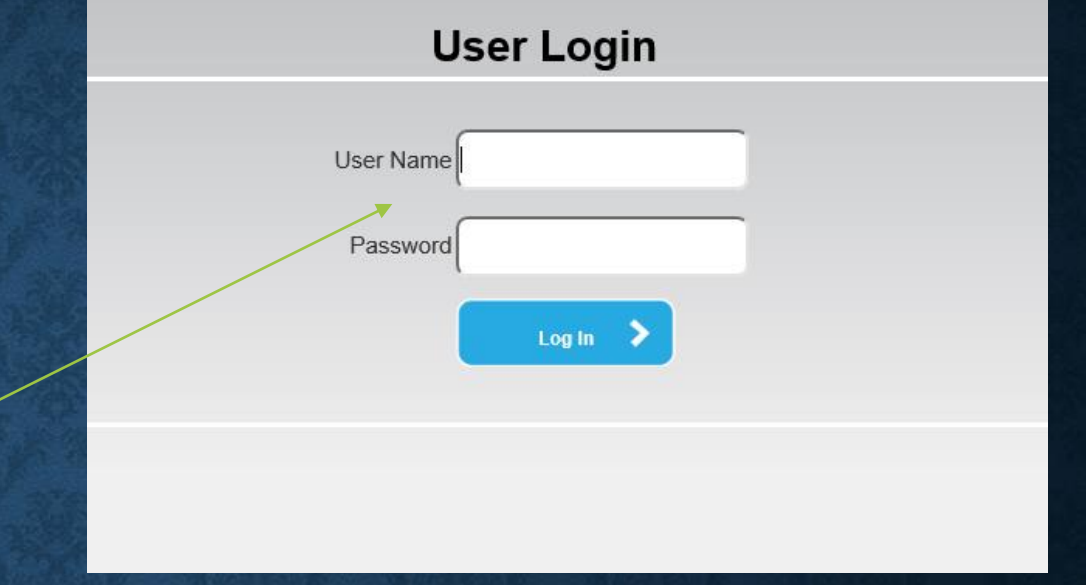

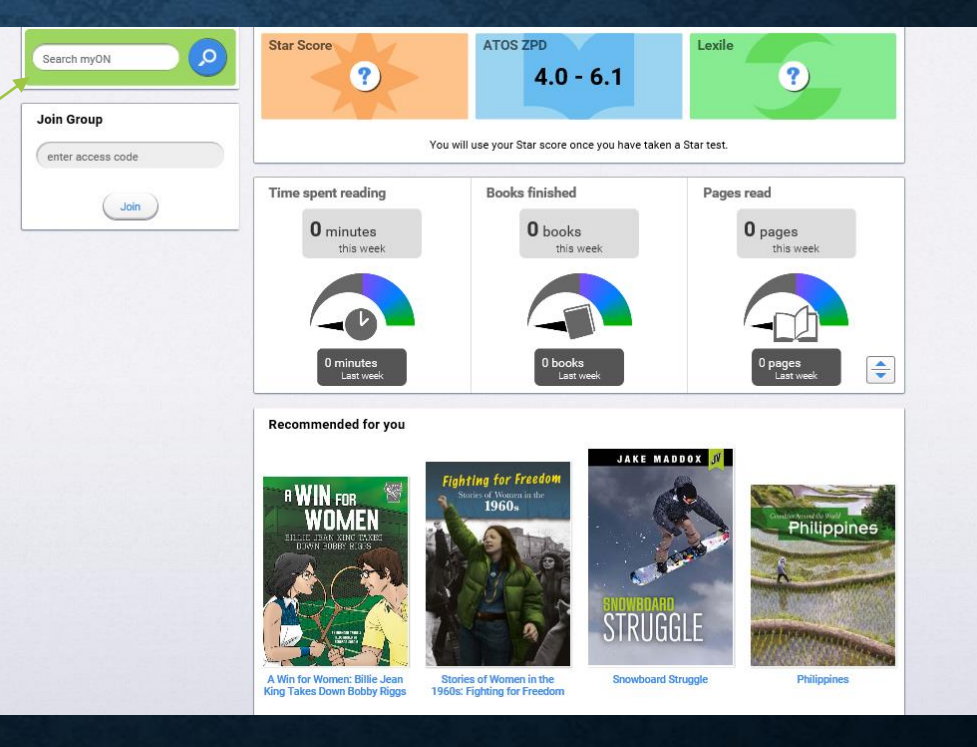

#### **IF THERE IS A PROBLEM AND YOUR MYON ACCOUNT WON'T CONNECT TO ACCELERATED READER TO DO QUIZZES, YOU CAN TAKE THEM ON THE ACCELERATED READER WEBSITE HERE:**

**<https://ukhosted41.renlearn.co.uk/1916578>**

**Remember, your user name is your initial followed by the first four letters of your surname e.g. Mary Smith would be MSMIT. The password is ABC.**

**You can still access the books on the school's e-Library platform:**

**<https://stwilfrids.wheelers.co/account/logon>**